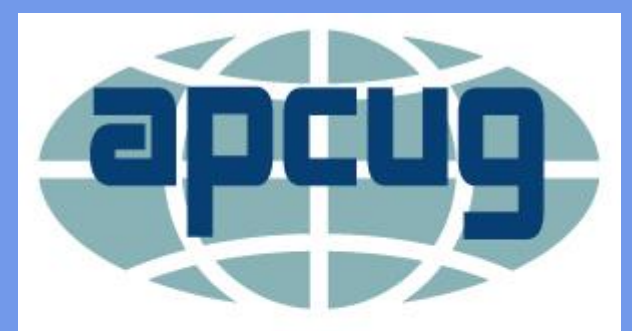

An International **Association of Technology** & Computer User Groups

#### **The Villages Computer Club 14 July 2020**

**Bill James, Presenter APCUG Speakers Bureau**

# *Windows 10 Apps*

*Four Apps You Can't Do Without*

### **Four Apps You Can't Do Without**

#### **Windows 10 Your Phone**

Access your Android smartphone's text messages, photos, calls, notifications, and more, directly from your PC?

Microsoft's Your Phone app brings integration between Android and Windows, enabling users to share data between their phone and PC with ease.

#### **Windows 10 Voice Recognition**

Talk to your PC to navigate, launch applications, dictate text, and perform a slew of other tasks?

We will show you how to set up voice recognition.

You don't need to 'train' your PC to recognize your voice, it works the first time you use it.

### **Four Apps You Can't Do Without**

#### **Windows 10 Add a Quick Event**

Quickly add events to your Microsoft calendar directly from your Taskbar -- without having to open the calendar at all.

#### **Windows 10 Quick Assist**

Quick Assist allows you to get help from someone with a Windows 10 machine or give someone assistance with their Win 10 computer.

# *App No. 1*

**Apps You Can't Do Without**

### *Windows 10*

### *Your Phone*

# **How to set up Your Phone for Windows 10**

**Step 1.** Download the *Your Phone Companion* app on your Android smartphone.

*Note: Some Samsung smartphones may already have the Your Phone Companion (branded Link To Windows) preinstalled.*

*If so, to open the Your Phone Companion app, head to Settings > Advanced settings > Link to Windows and skip the next two steps.* 

**Step 2.** Open the *Your Phone Companion* app on your Android smartphone.

**Step 3.** Tap *Link your phone and PC* to begin the setup process.

**Step 4.** 

**Click on** *Link your phone* **and pc**

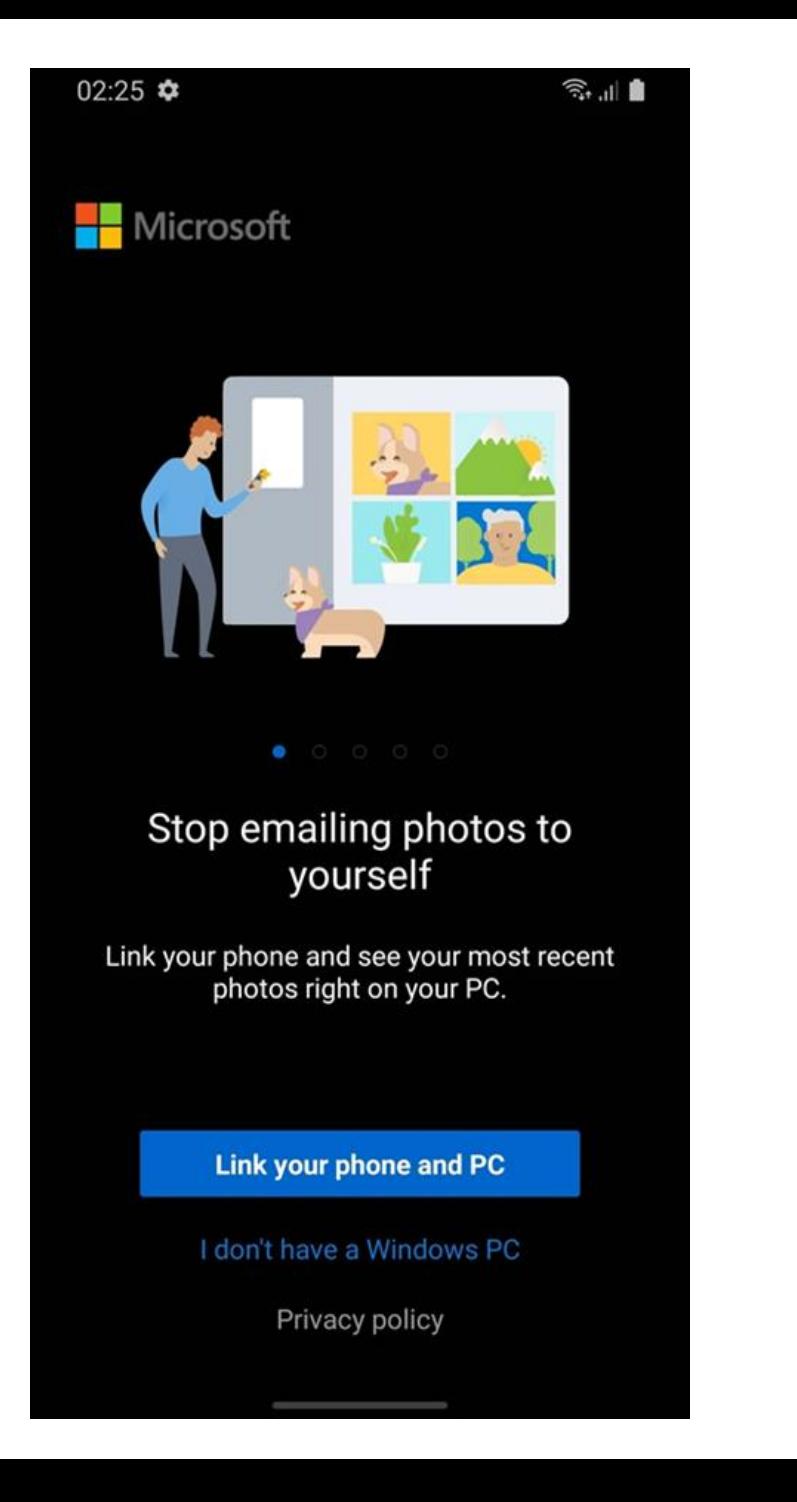

**Step 5:**

**Tap** *Sign in with Microsoft*

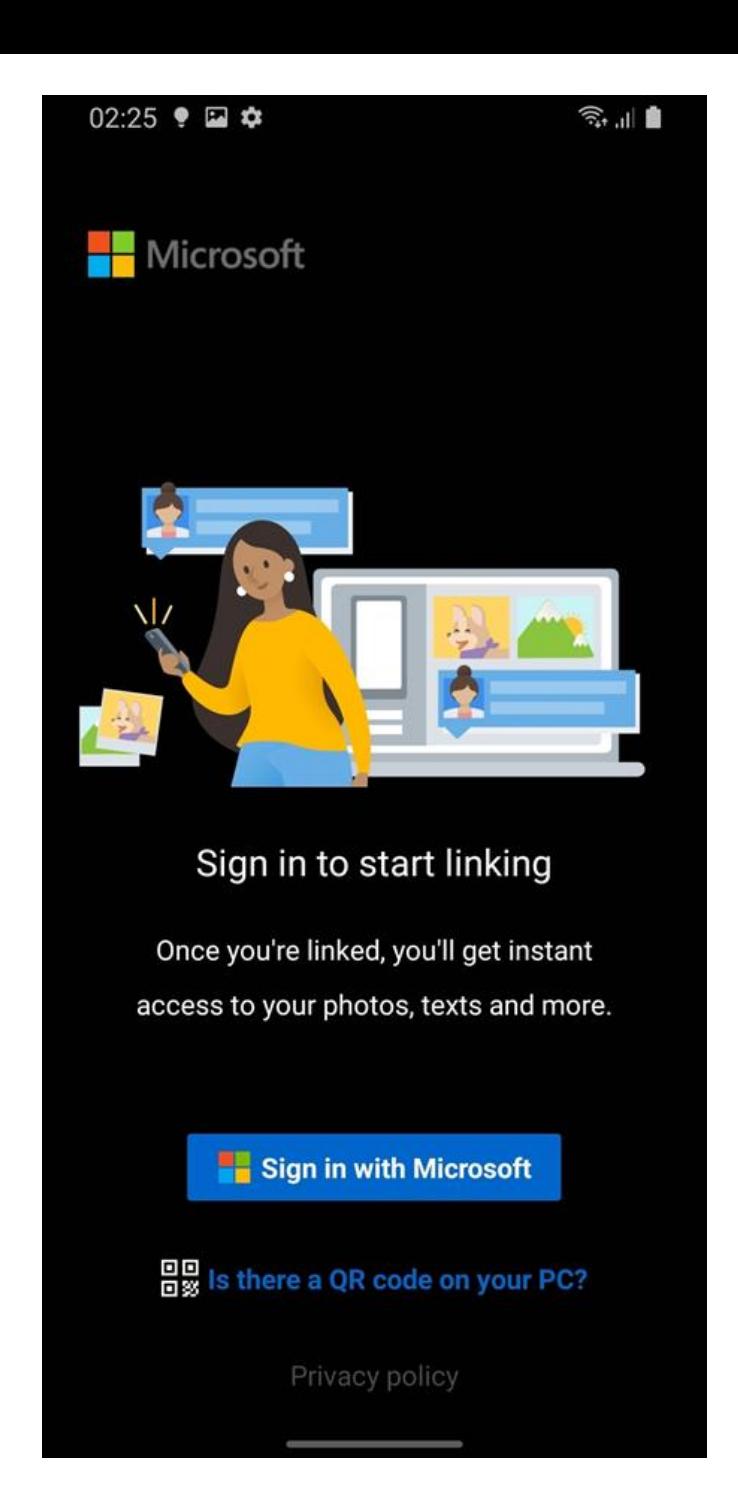

**Step 6:**

**Enter your Microsoft account email and password**

**Tap next**

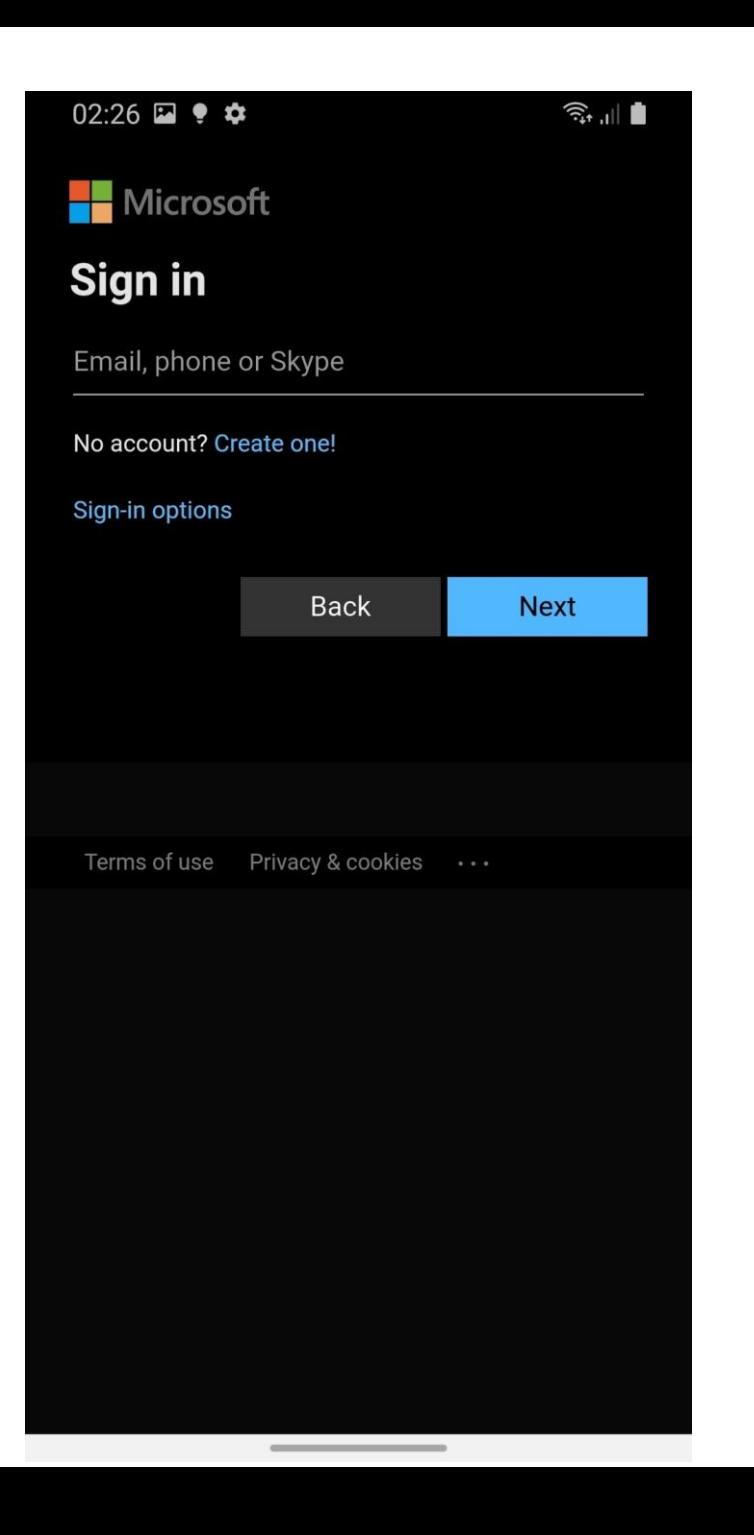

**Step 7:**

**Tap** *Continue*

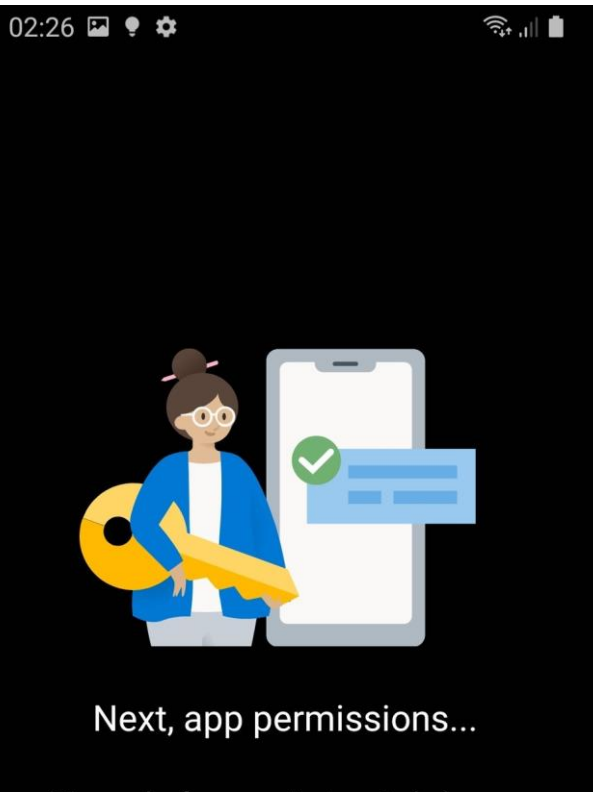

We need a few permissions to help your phone and PC work together.

**Continue** 

**Step 8:**

**You will now be prompted to allow multiple different permissions.**

**Tap allow for each popup that appears**.

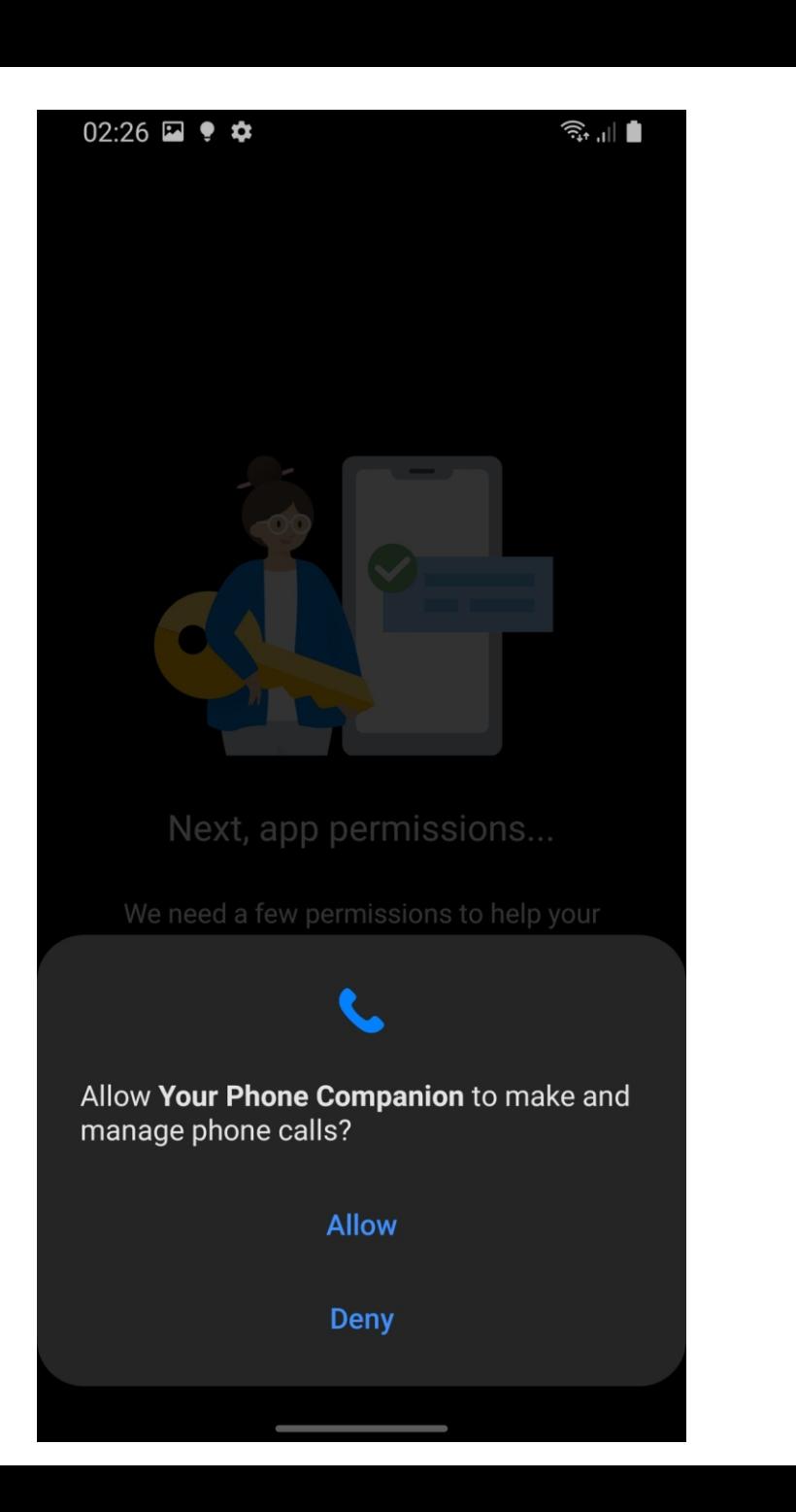

**Step 9:**

**Tap** *Continue*

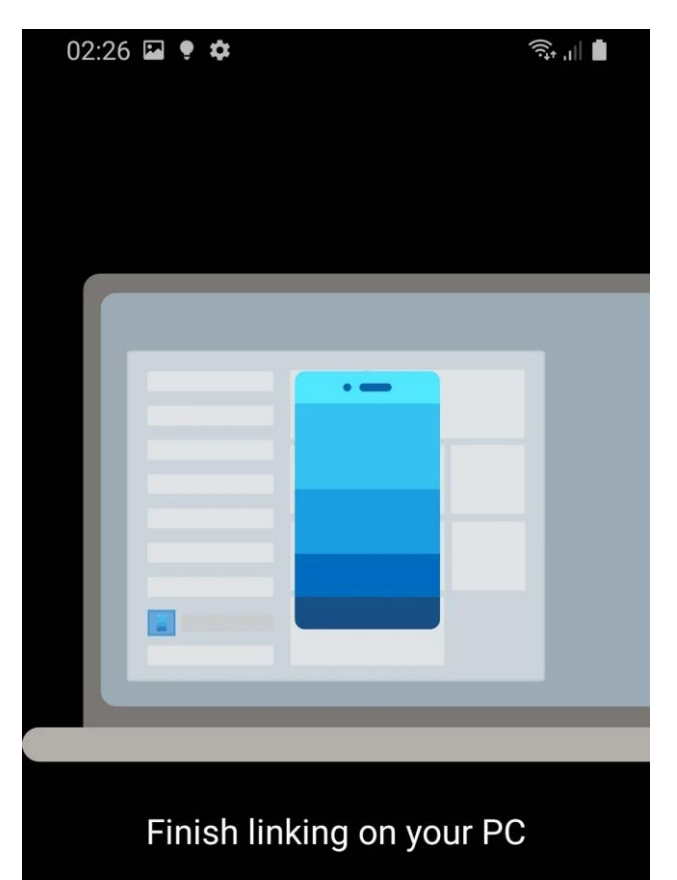

Select Start <sup>11</sup> and open the Your Phone D app. Follow the instructions and sign in with zacinsider@outlook.com to finish linking your devices.

**Continue** 

**Step 10:**

**On you PC, open the**  *Your Phone App*

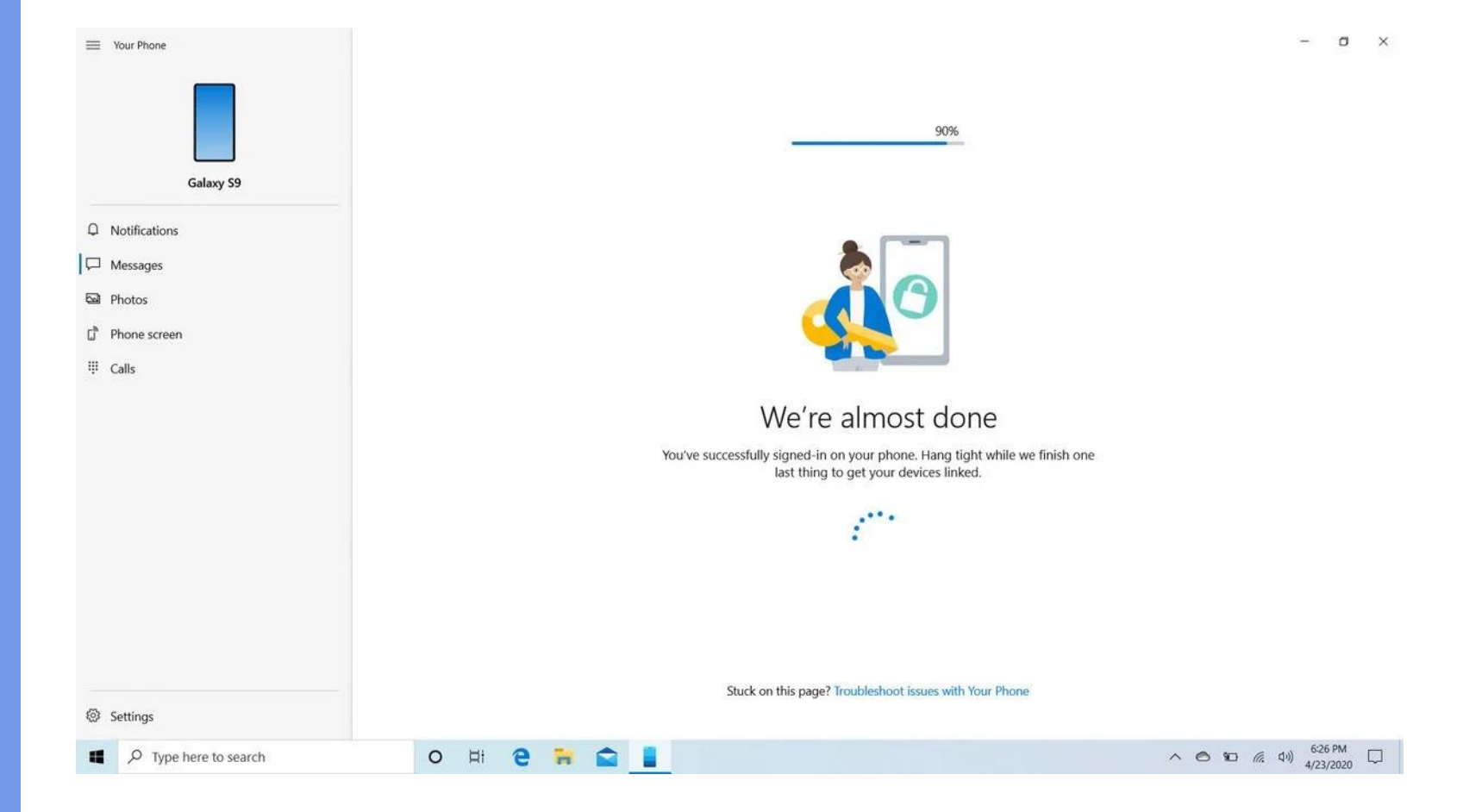

**Step 10:**

**On your Android smartphone, tap** *Allow* **to enable the connection between your PC and phone.**

**You can now begin enabling and configuring the different settings inside the Your Phone app on your PC and phone.**

**That's all there is to it!**

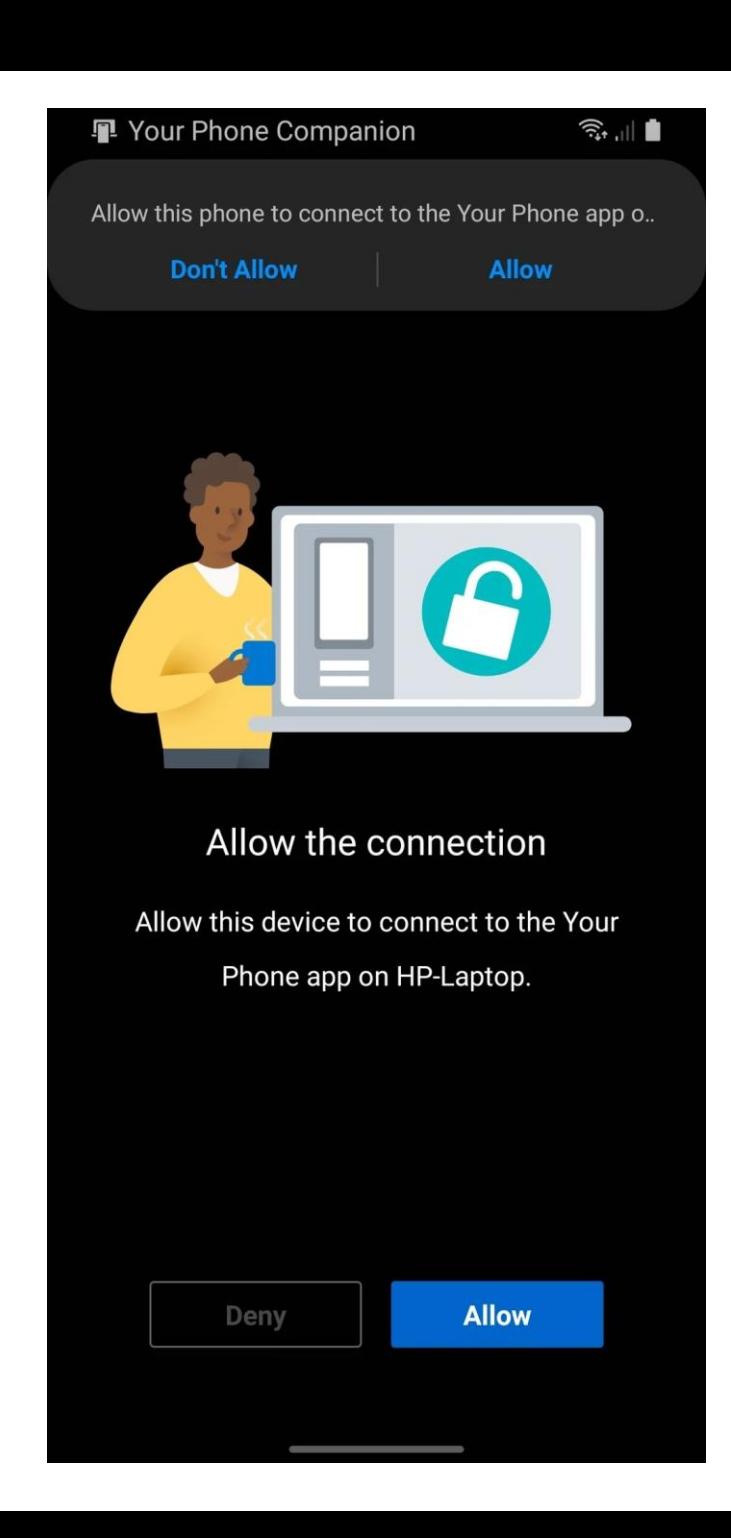

# *App No. 2*

Apps You Can't Do **Without** 

# *Windows 10 Voice Dictation*

**Windows 10 includes a new voice-to-text feature.** 

**Let's started with the experience!**

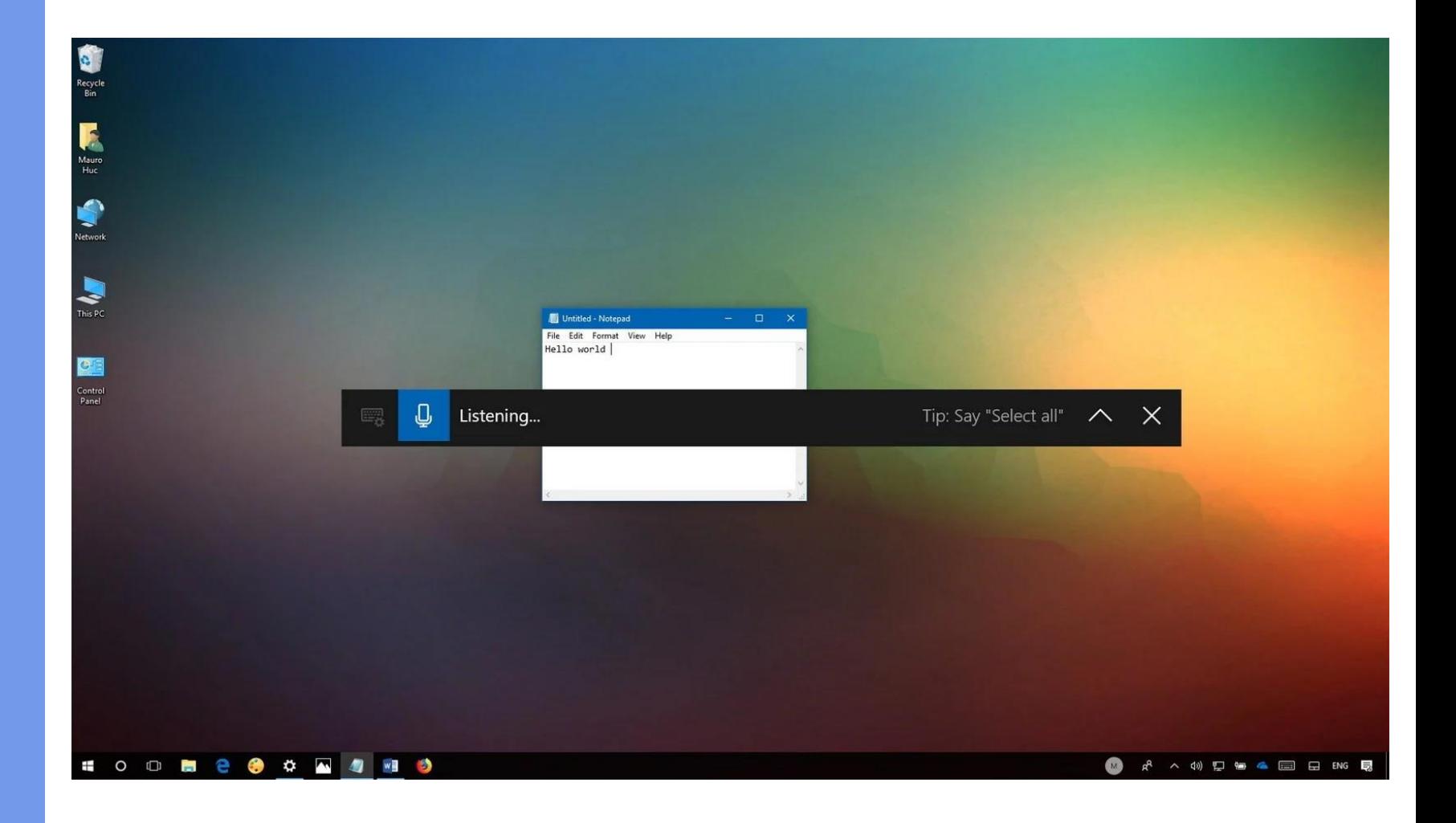

**If you have a microphone connected to your device, dictation will be enabled by default.** 

**Access it by using the**  *Windows key + H keyboard* **shortcut or**

**Clicking the microphone button on your touch screen.**

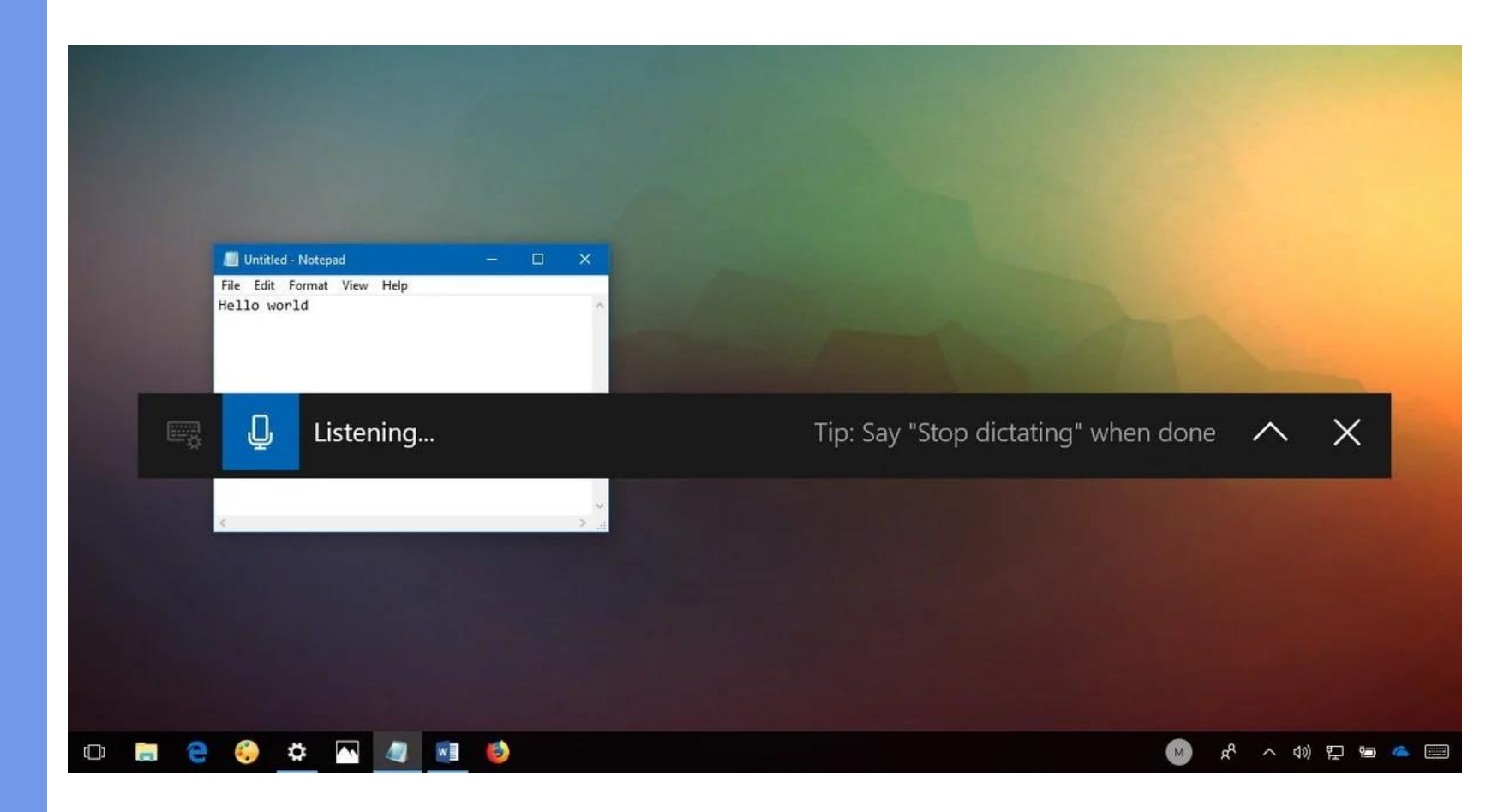

**When the voice dictation panel appears, and you see the microphone icon in blue, you can immediately start dictating.**

**You will need to speak the punctuation.**

**To dictate a symbol or letter, you'll need to use the "start spelling" command, and then speak the symbol or letter.**

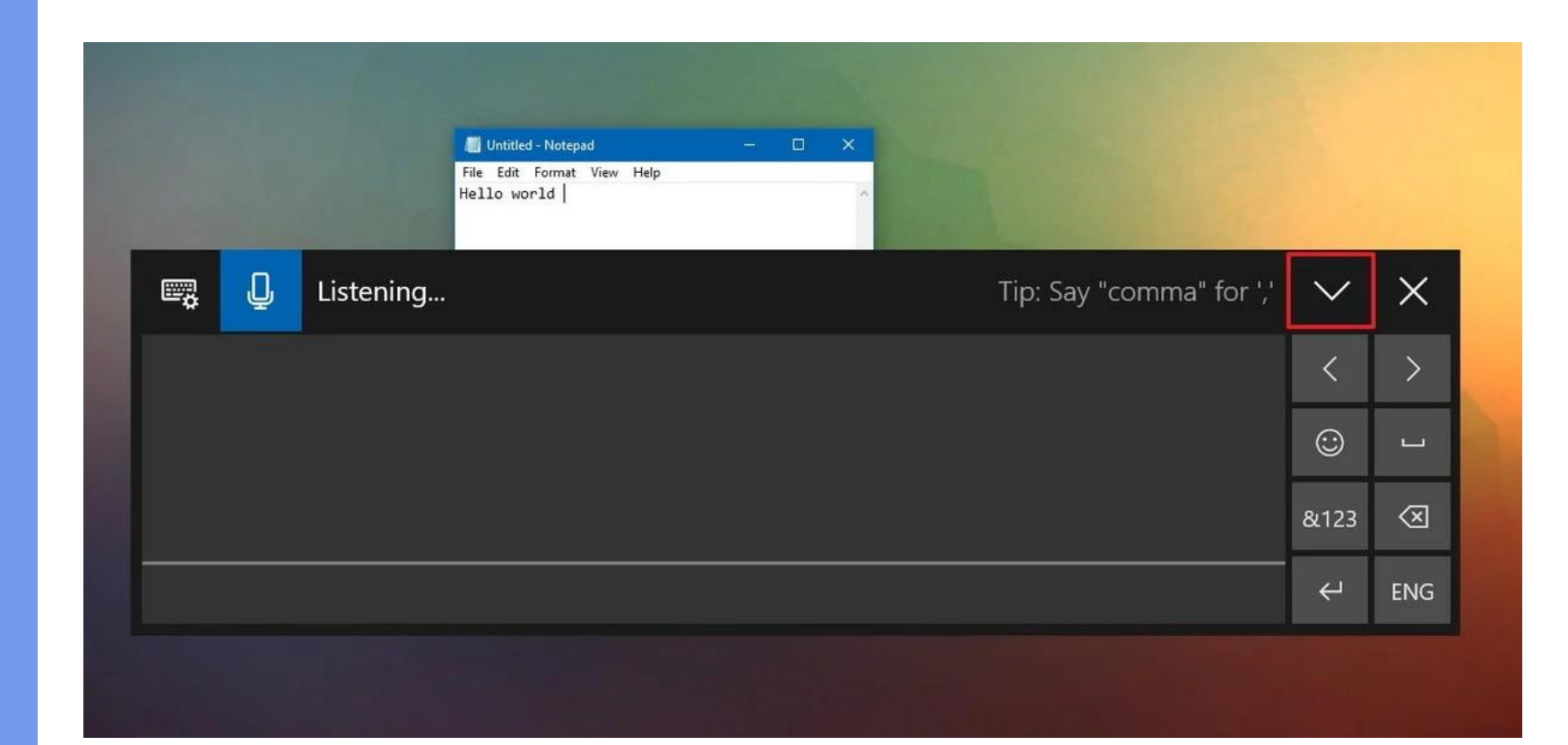

**If you want to say "Microsoft sells software, hardware, and accessories." with the quotation marks** 

#### **You'll need to say**

**Open quote microsoft sells software comma hardware comma and accessories period close quote.**

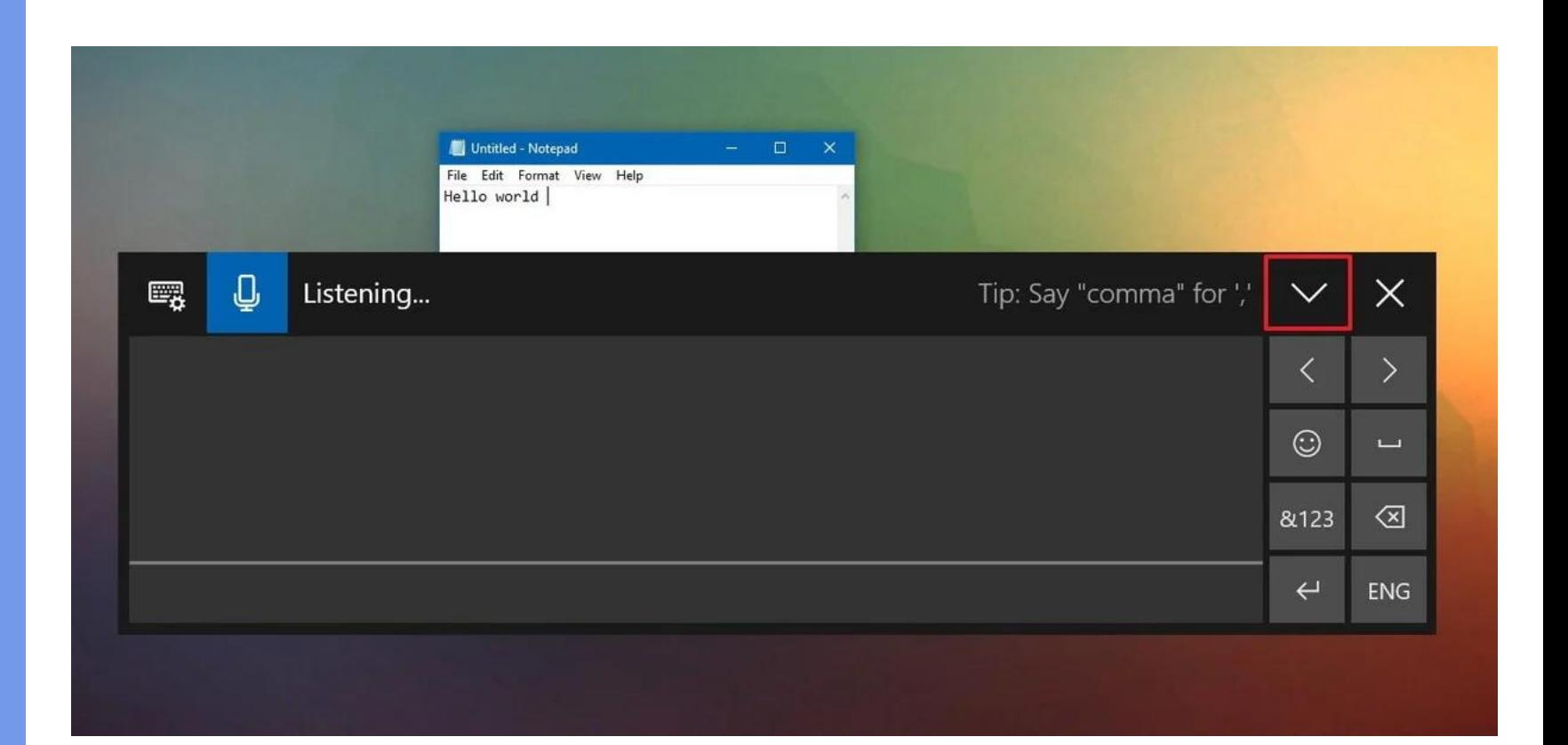

#### **Voice Commands Actions**

**Learn more about the punctuation and symbol commands you can use at this Microsoft support page.**

**https://bit.ly/3jOR92d**

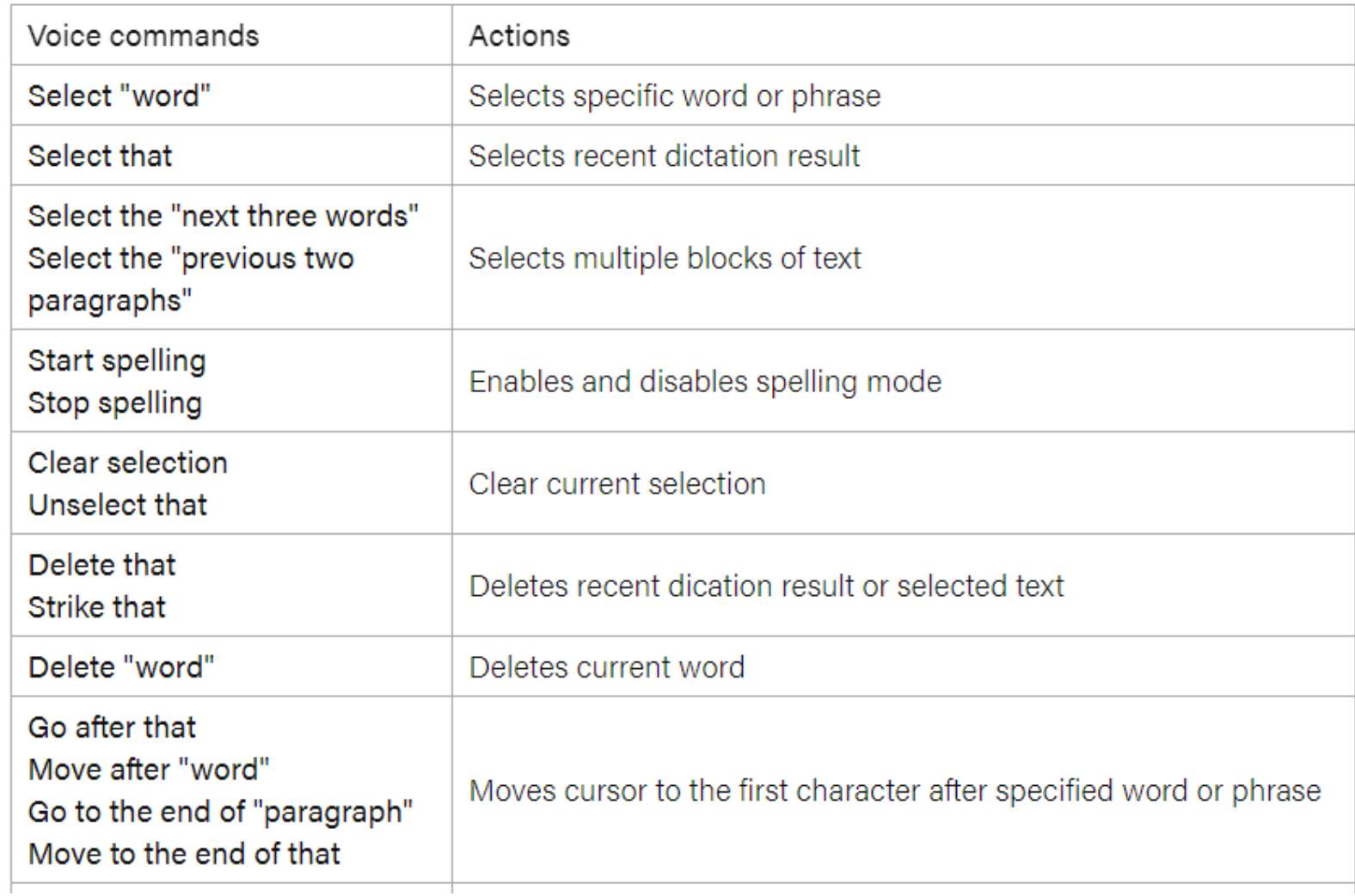

#### **Voice Commands Actions**

**Learn more about the punctuation and symbol commands you can use at this Microsoft support page.**

**https://bit.ly/3jOR92d**

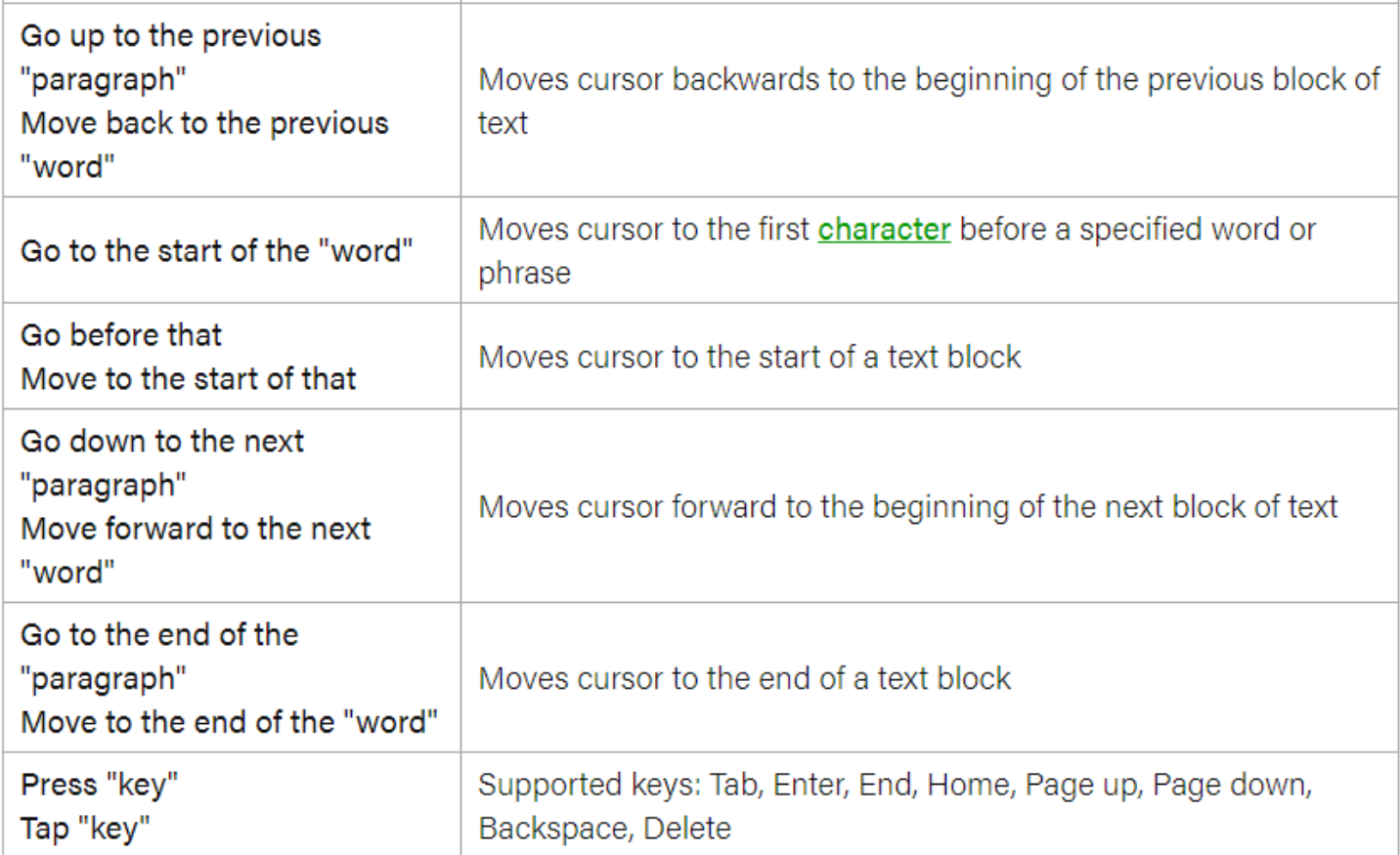

**Wrapping things up**

- Overall the experience using dictation on Windows 10 is good, but not perfect, as you may find it not very reliable all the time.
- For example, during my test, repeatedly saying "uppercase w" would keep on writing the words "uppercase" and "W."
- In addition, it's not capable of recognizing punctuations automatically.
- It's limited to users running the US English version of Windows 10.
- And despite the fact that you can use some of the Speech Recognition commands, you'll notice the absence of the commands to navigate the desktop or app using your voice.

# *App No. 3*

Apps You Can't Do **Without** 

# *Windows 10*

# *Add a Quick Event*

**To create a calendar event or reminder quickly on Windows 10 version 1909 (November 2019 Update), use these steps:**

**Click the** *time and date* **button in the taskbar.**

**Select the date to schedule the new event from the calendar.**

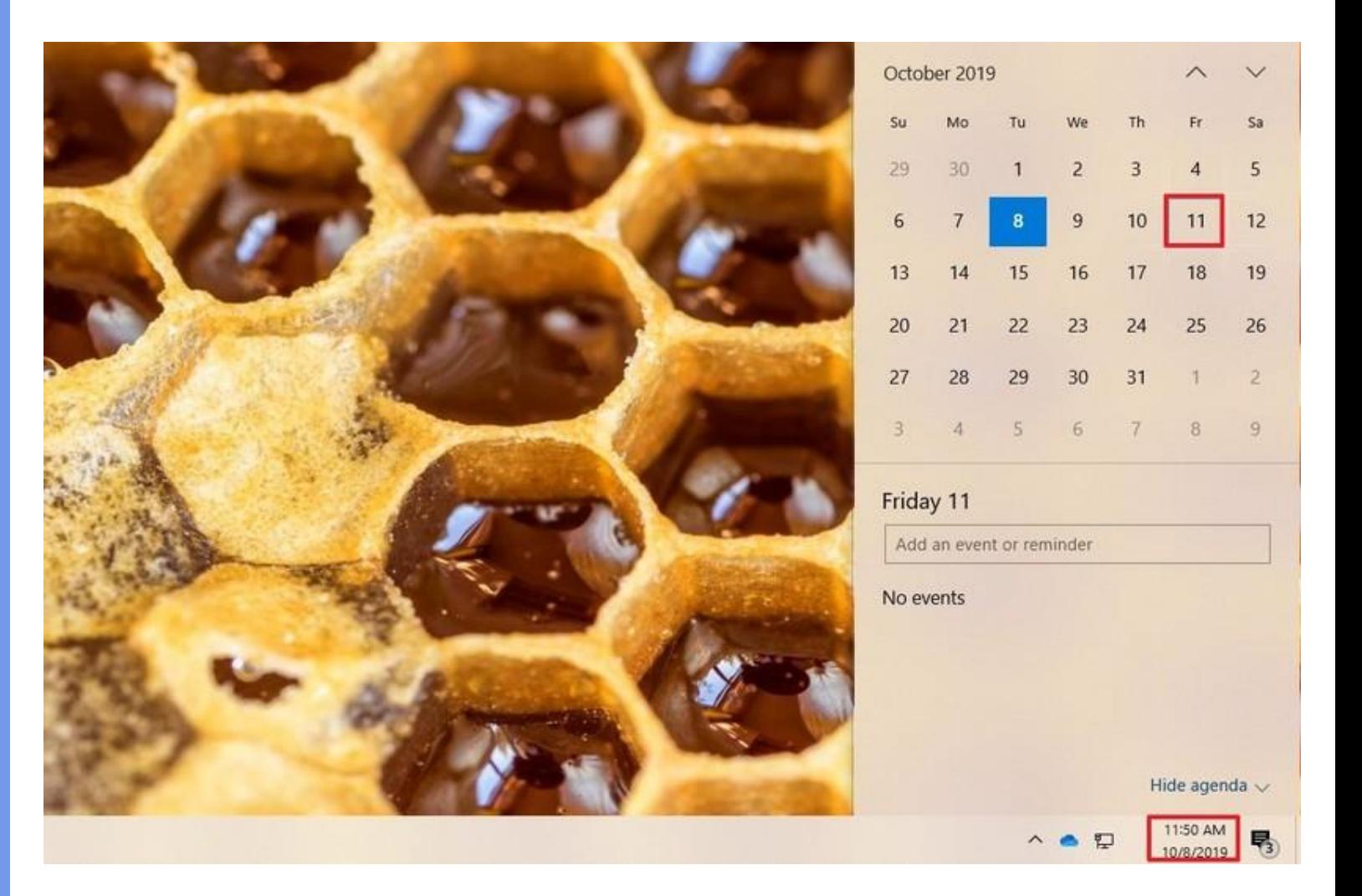

Click the Show agenda option in the bottom-right corner.

Under the *Today* section, start typing the event or reminder in the text box.

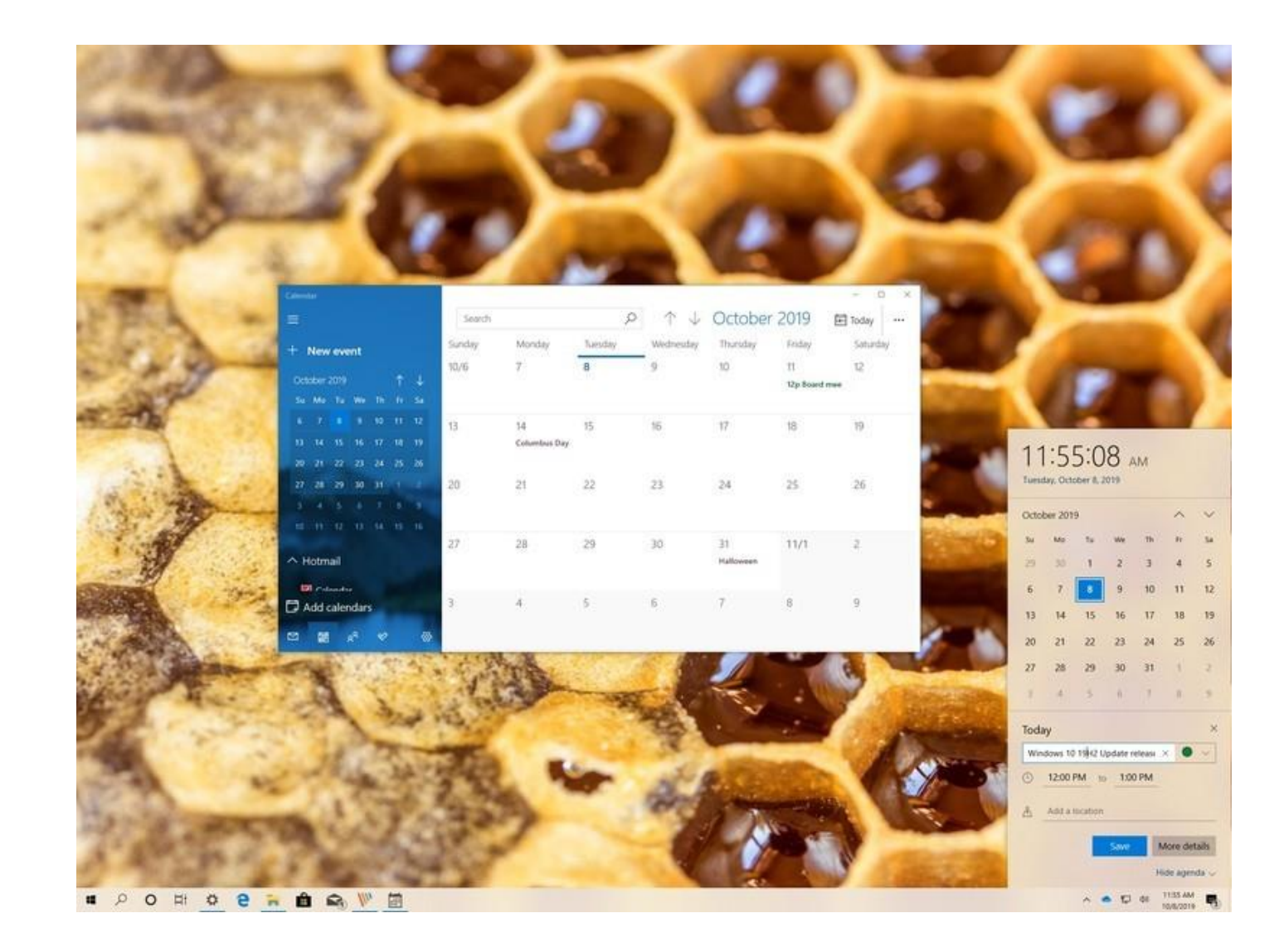

**Click the drop-down menu on the right to select the calendar to save the new event.**

**Specify the start and end time of the event.**

**Specify the location (if applicable).**

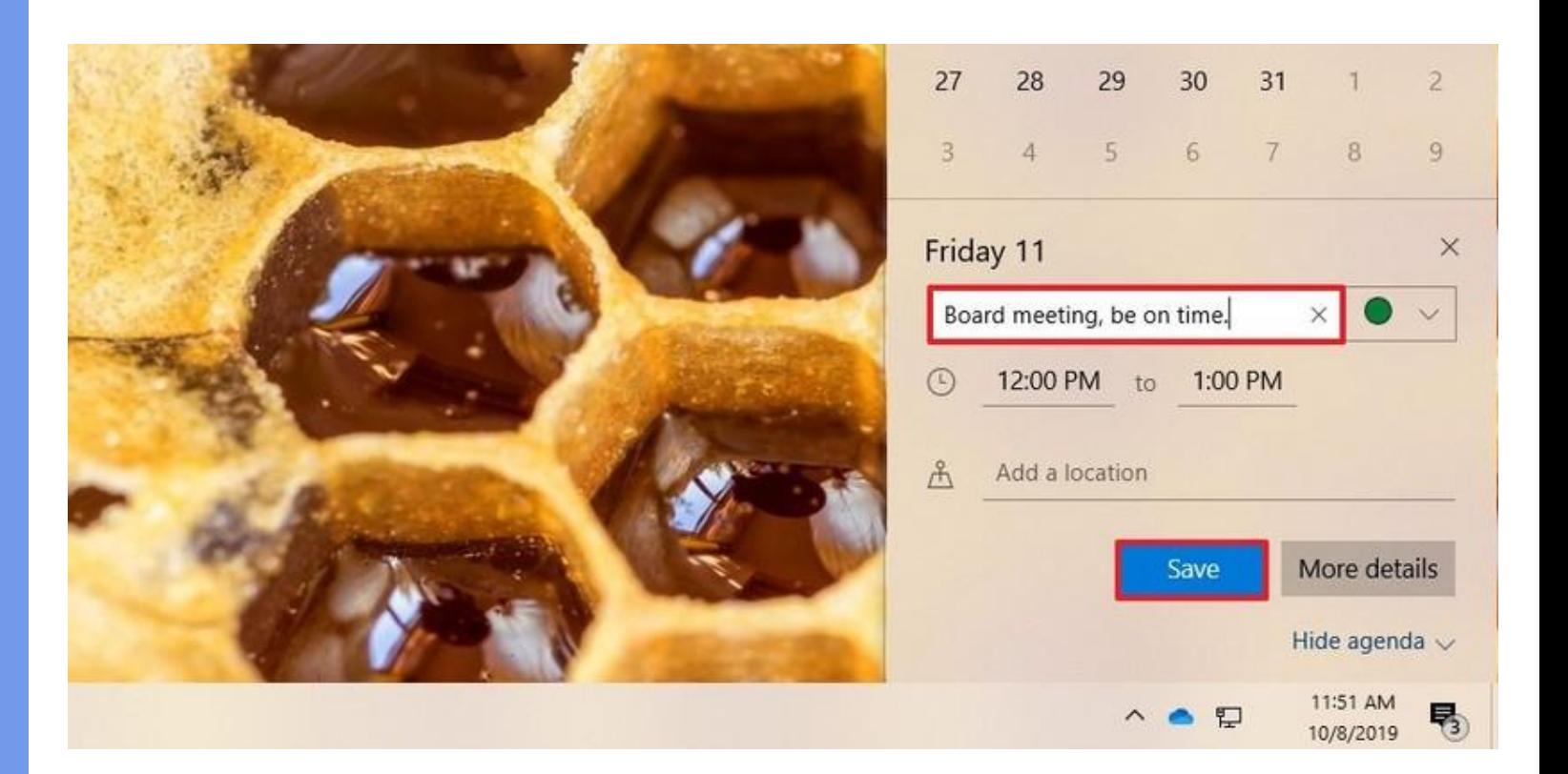

**(Optional) Click the More details button to open the event using the Calendar app, which allows you to access more options and continue composing the event on a bigger canvas.**

**Click the Save button.**

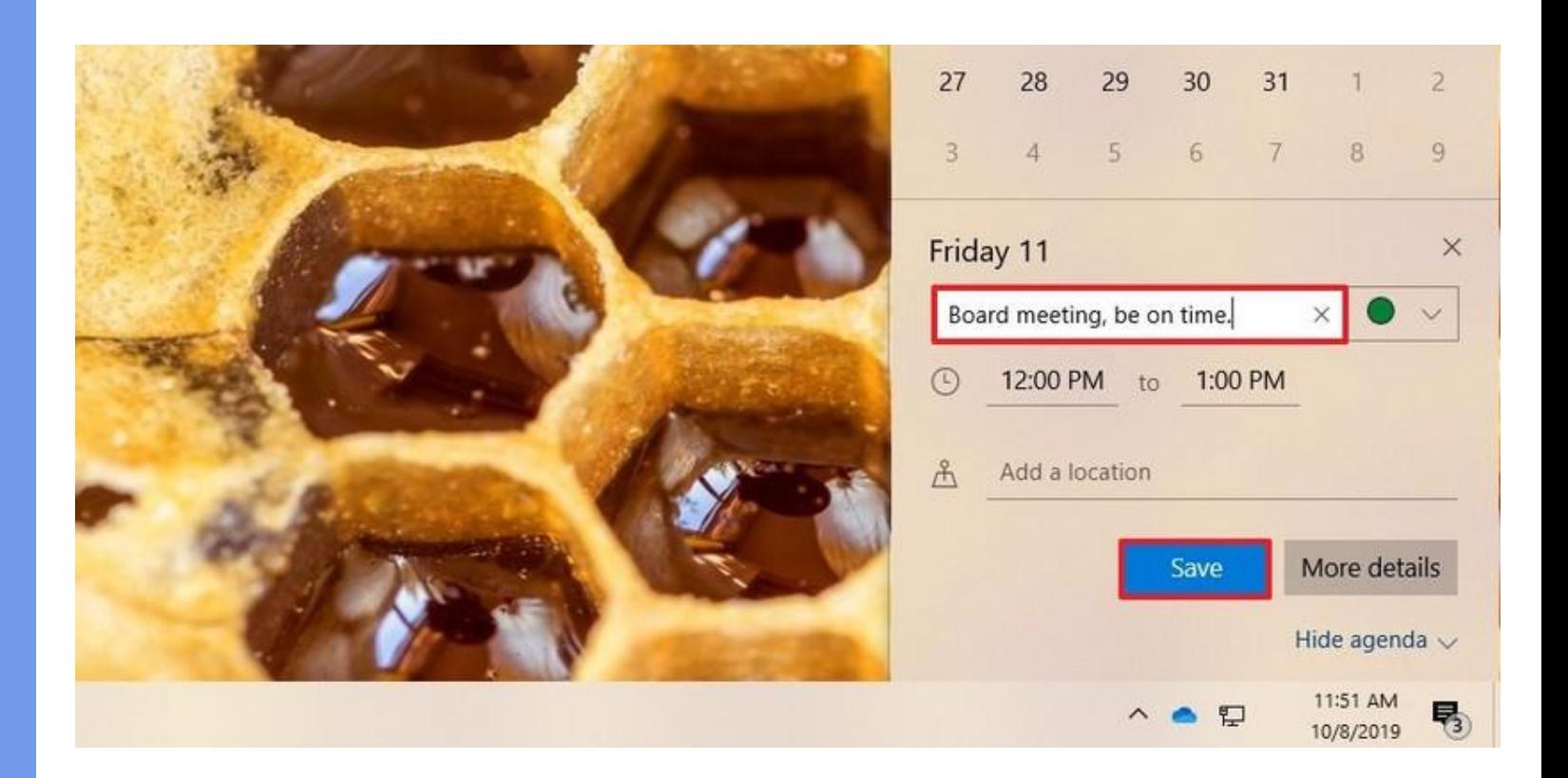

# *App No. 4*

**Apps You Can't Do Without**

# *Windows 10*

# *Quick Assist*

Before allowing access …

- Since this feature gives a person complete control over another's PC, you should only use it with someone you trust.
- If you are the person giving assistance, you need to use a Microsoft account.
- If you are receiving assistance, you don't have to be signed into a Microsoft account.
- As long as you're comfortable with allowing that person access to your Windows 10 PC, the following steps will get everything working.
- Quick Assist only works on Window 10 Computers.

**It doesn't take long to get**  *Quick Assist* **set up.**

**This is what it looks like if you are the one providing assistance.**

**If you're helping out** *Right-click the Start* **button,**

**Click** *Search*

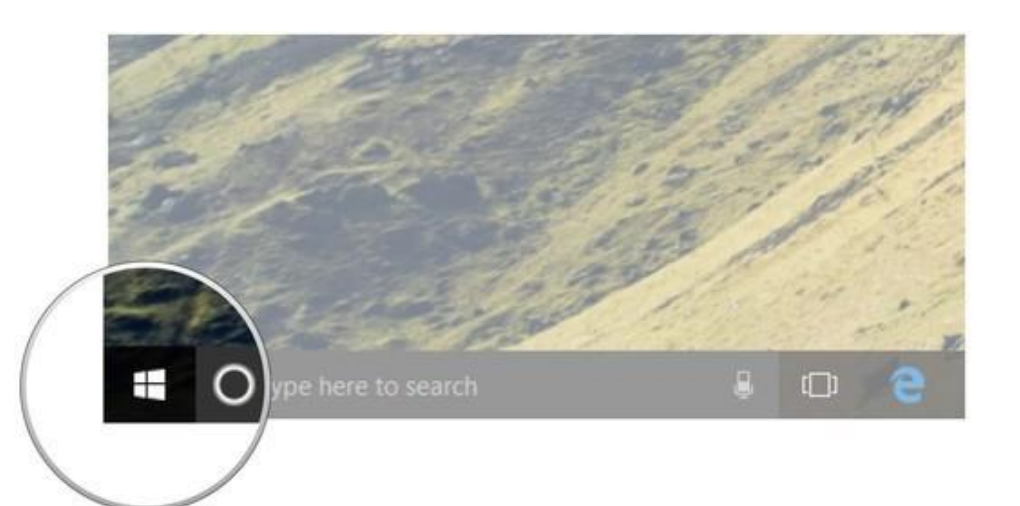

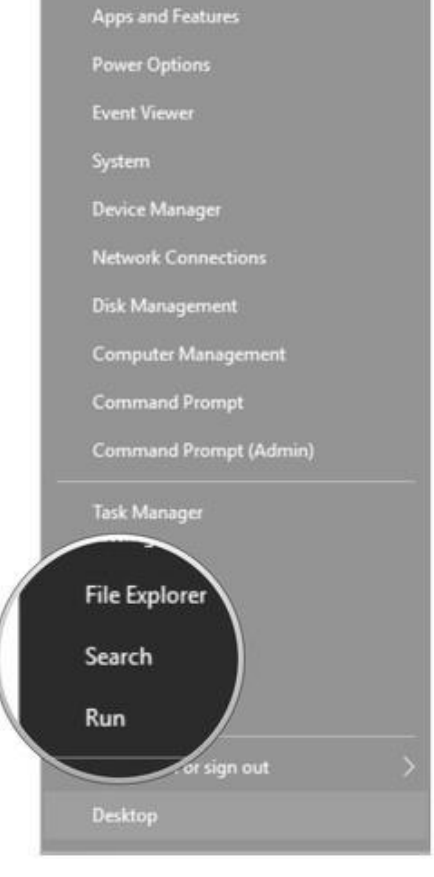

**Type** *Quick Assist* **and press**  *Enter* **on your keyboard**

**Click** *Give assistance*

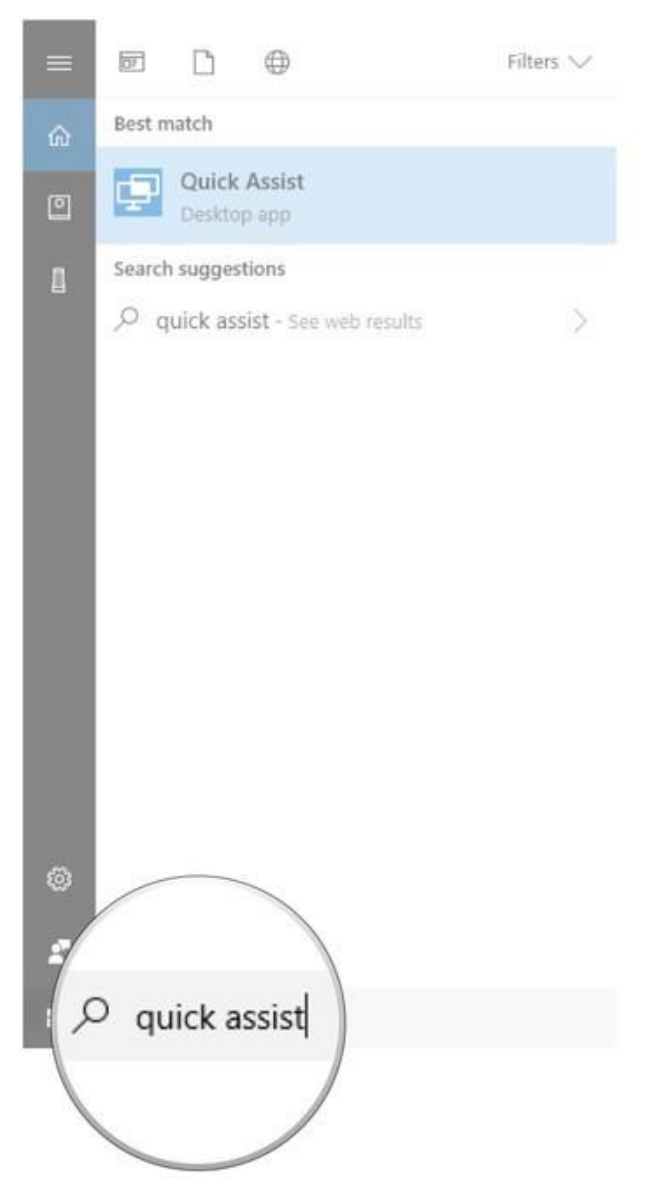

Quick Assist

 $\times$ 

Microsoft Quick Assist enables two people to share a computer over a remote connection so that one person can help solve problems on the other person's computer.

Get assistance  $\alpha$ Allow someone you trust to assist you by taking control of your computer Give alistance Assist another person over a remote connection

**Type your Microsoft account username**

**Click Next** 

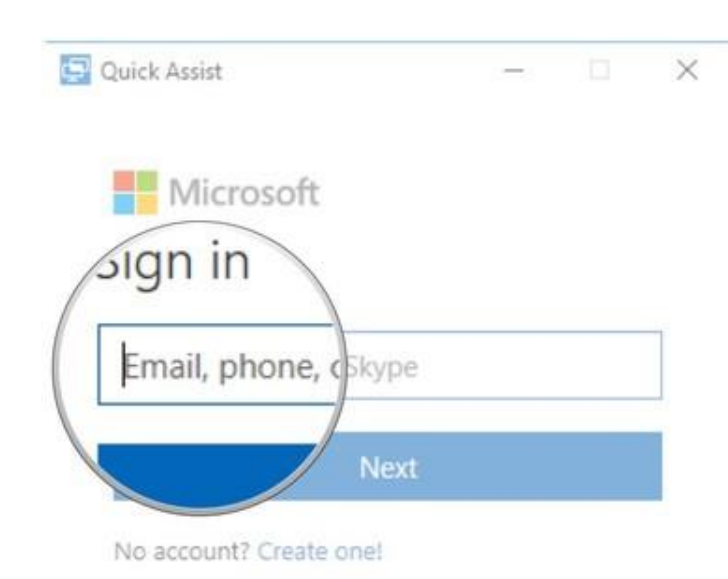

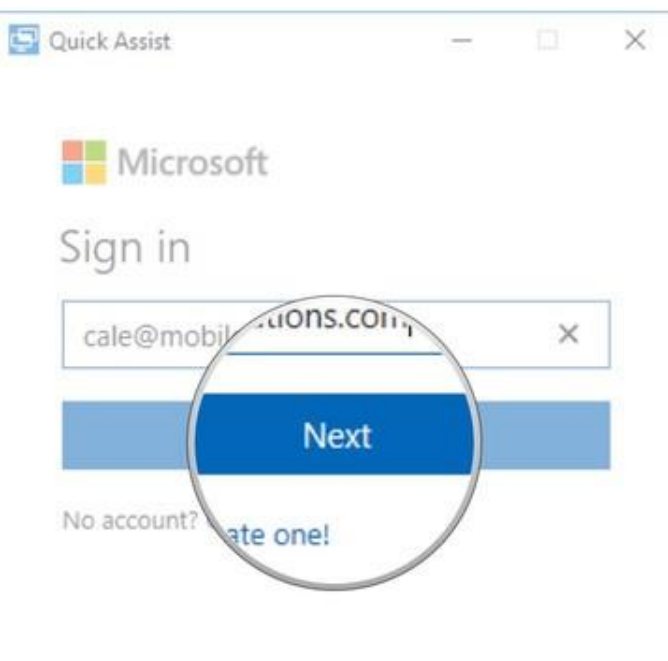

@2017 Microsoft Terms of use Privacy & cookies

©2017 Microsoft Terms of use Privacy & cookies

**Type in your** *password*

**Click** *Sign in*

**You're then shown a** *six-digit code* **that must be shared with the person receiving assistance.** 

**There are a couple of options you can click right in the window (like email), but you can relay the code any way you want.**

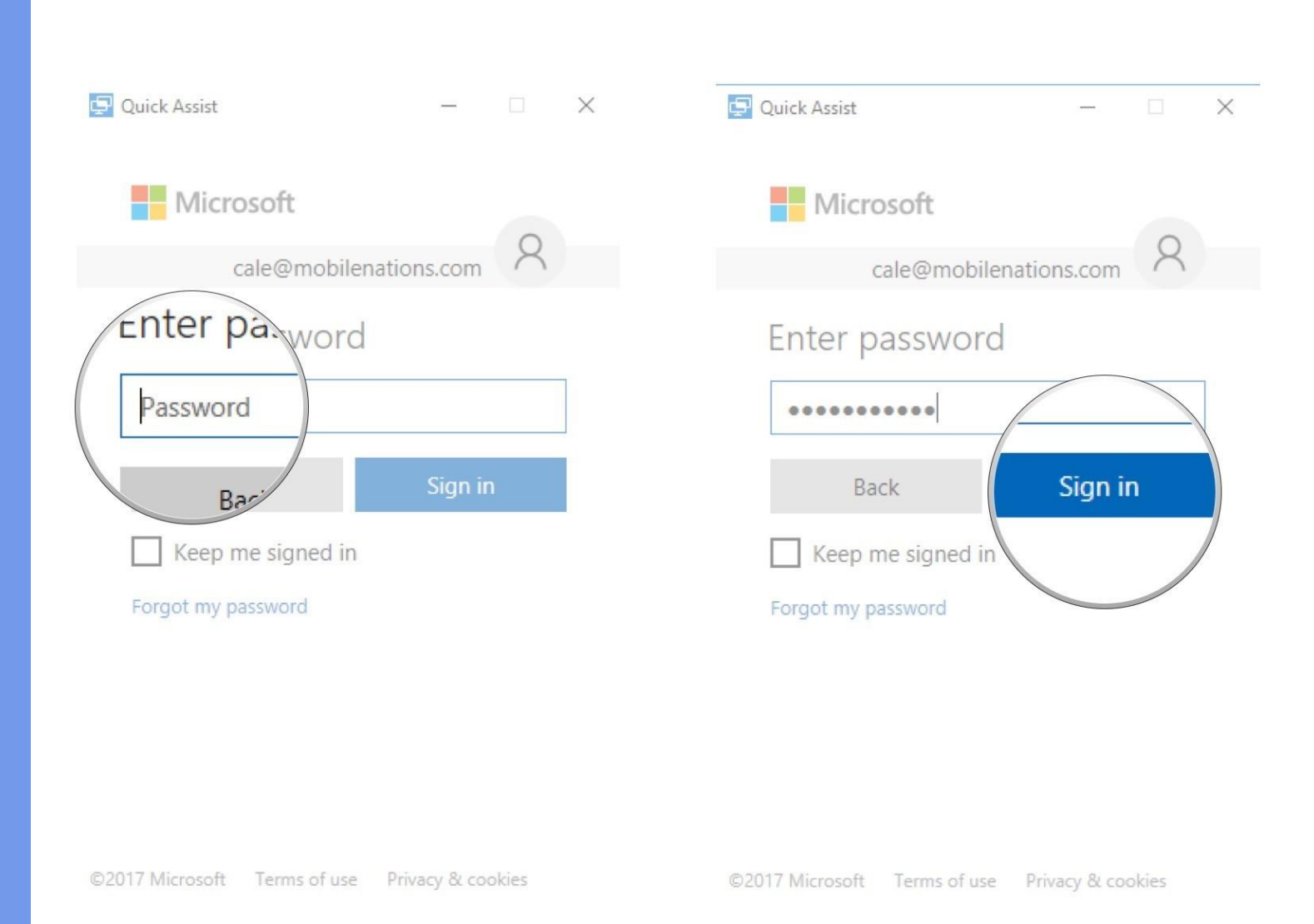

#### **If you're getting help**

**Once the other person has received the code, here's how to get things set up for the person receiving assistance.**

*Right-click* **the Start button**

**Click** *Search*

**Type** *Quick Assist* **and press**  *Enter* **on your keyboard**

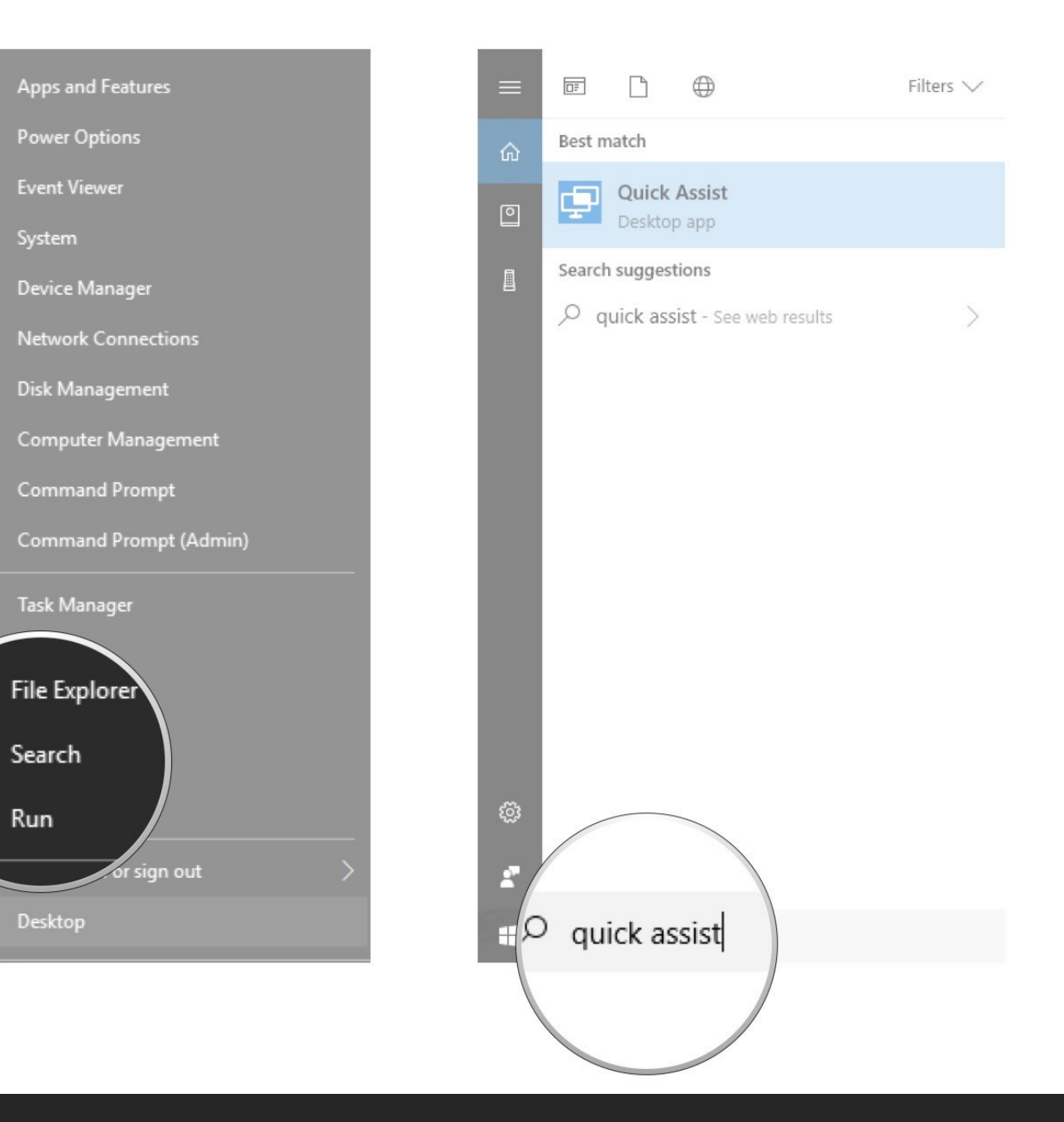

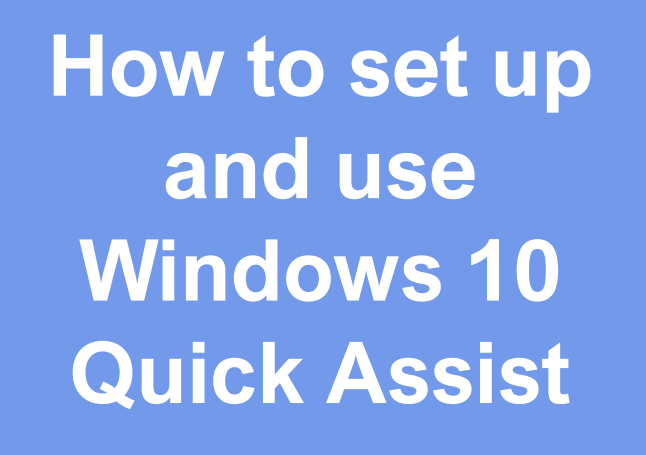

#### **Click** *Get assistance*

**Type the six-digit code you received from the person giving assistance**

Quick Assist

 $\times$ 

Microsoft Quick Assist enables two people to share a computer over a remote connection so that one person can help solve problems on the other person's computer.

#### g Get asstance

Allow somyhe you trust to assist you by taking ntrol of your computer

#### Give assistance

Assist another person over a remote connection

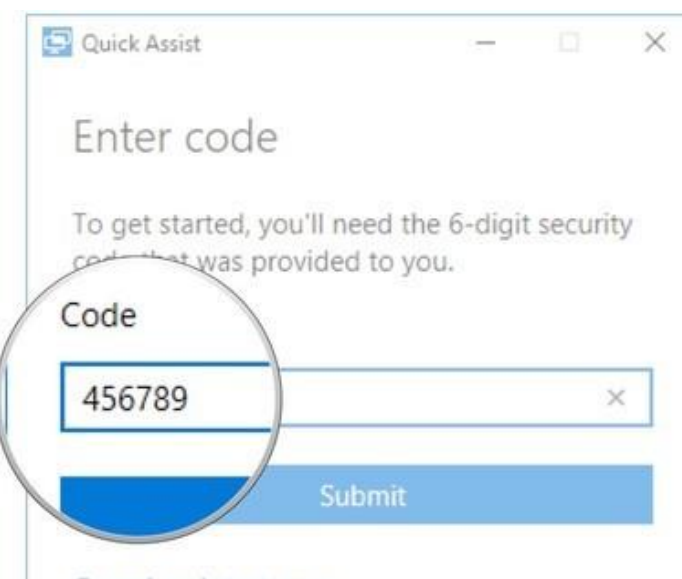

Cancel and start over

#### **Click** *Submit*

**Click** *Allow* **as long as the name matches the person giving assistance.**

**The person giving assistance will now have a window open that shows the other person's desktop.**

Quick Assist

Code

456789

Cancel and stayer

Enter code

To get started, you'll need the 6-digit security

Submit

code that was provided to you.

 $\times$ 

 $\times$ 

#### Quick Assist

 $\times$ 

#### Share your screen

We need your permission to continue.

Cale H. will be able to see your files and control your computer. Please shutdown any non-essential applications and remove any private data you do not want them to see before clicking Allow.

#### Privacy statement

Terms of use

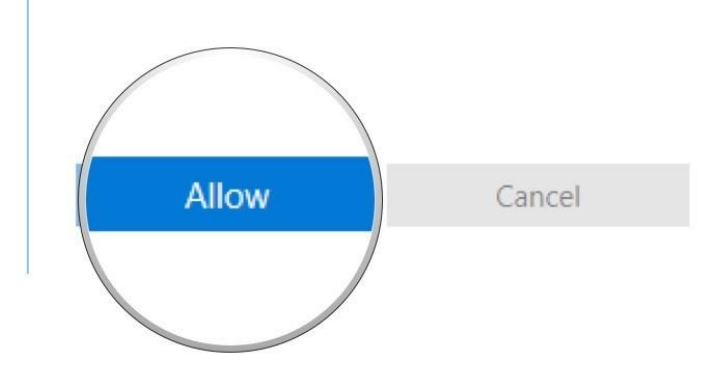

**Once you have a working connection, the person offering assistance has a number of tools at their disposal.**

**To annotate both screens, click the** *Annotate* **button.**

**This allows the person giving assistance to draw directly on both screens using their mouse cursor.**

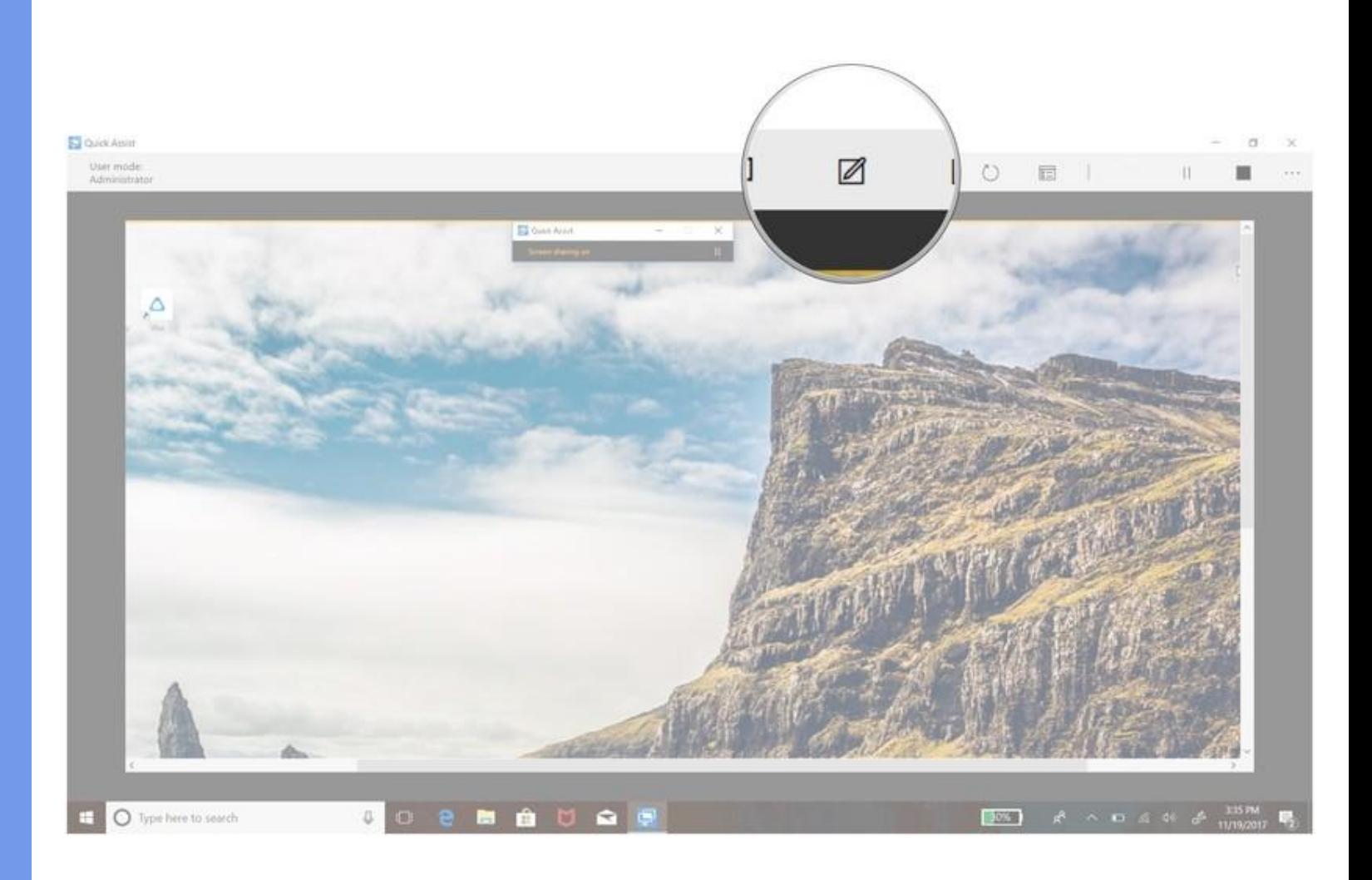

**To restart the other PC, click the** *Restart* **button.**

**The** *Quick Assist* **connection will pause** 

**It will automatically re-open when the PC restarts and boots Windows**.

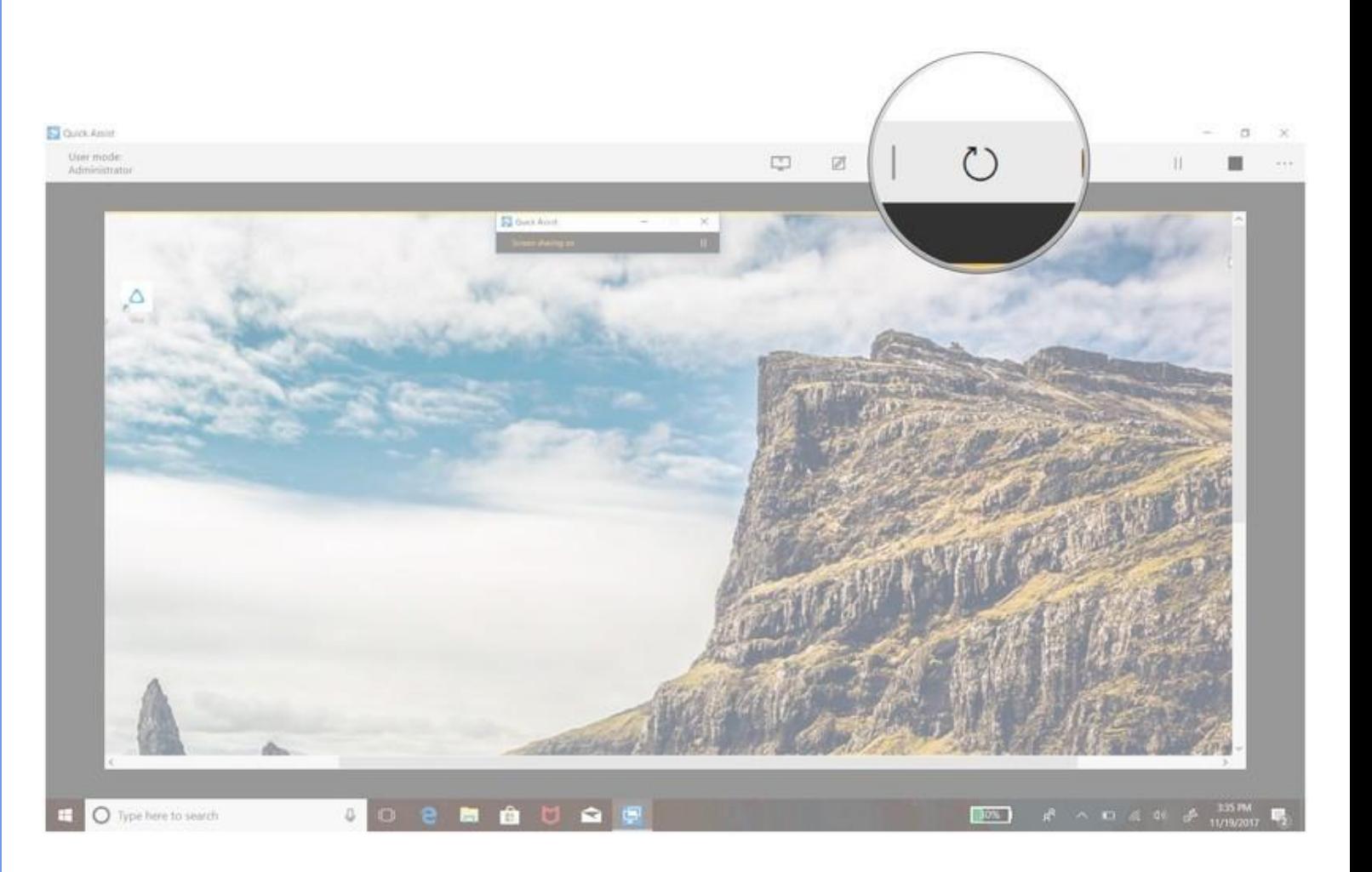

**To open the** *Task Manager* **on the other PC,** *click* **the** *Task Manager* **button.**

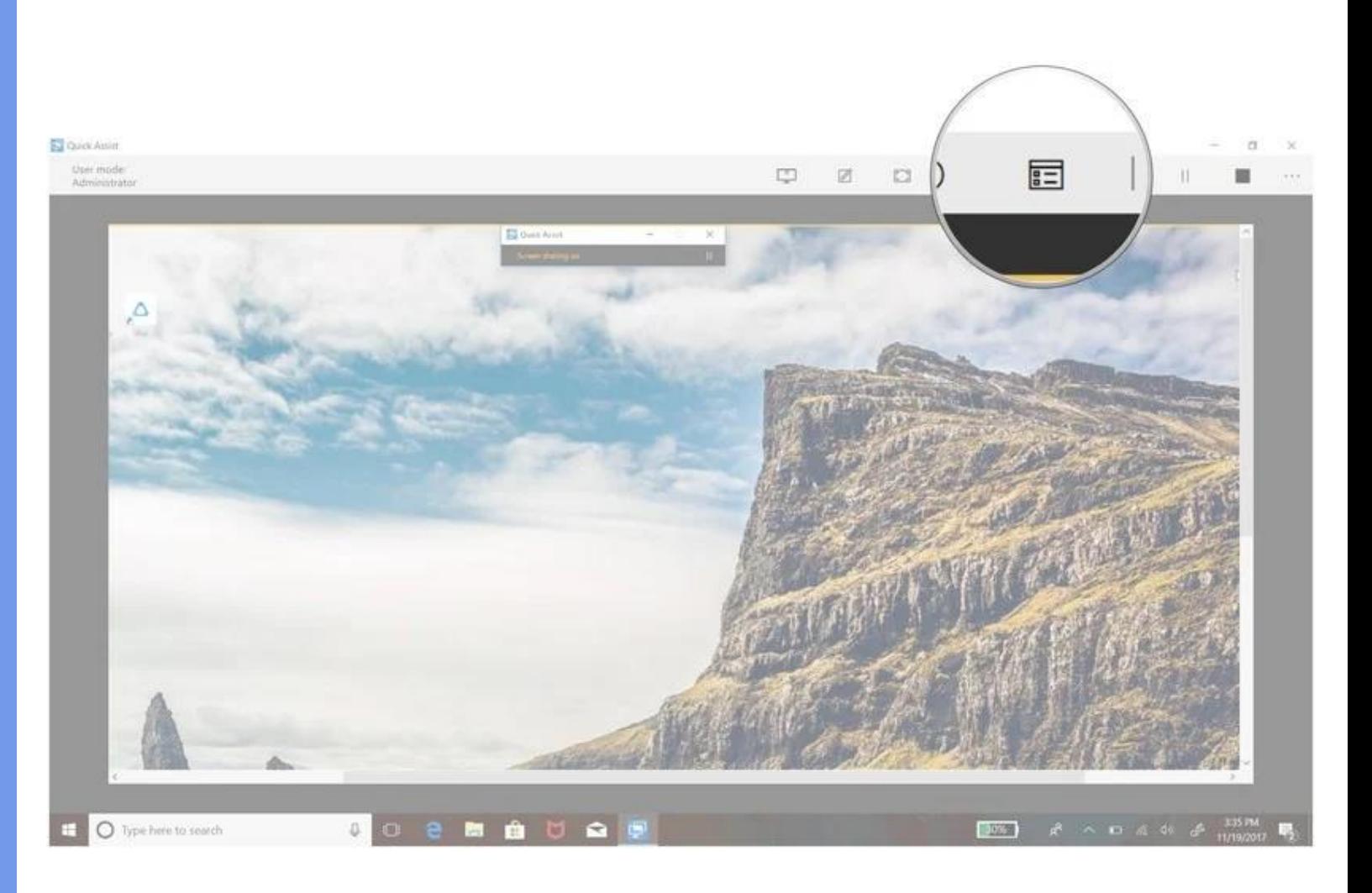

**To pause or stop the connection, click the** *Pause* **or**  *Stop* **button. The connection can be resumed by hitting the**  *Play* **button in the same spot.**

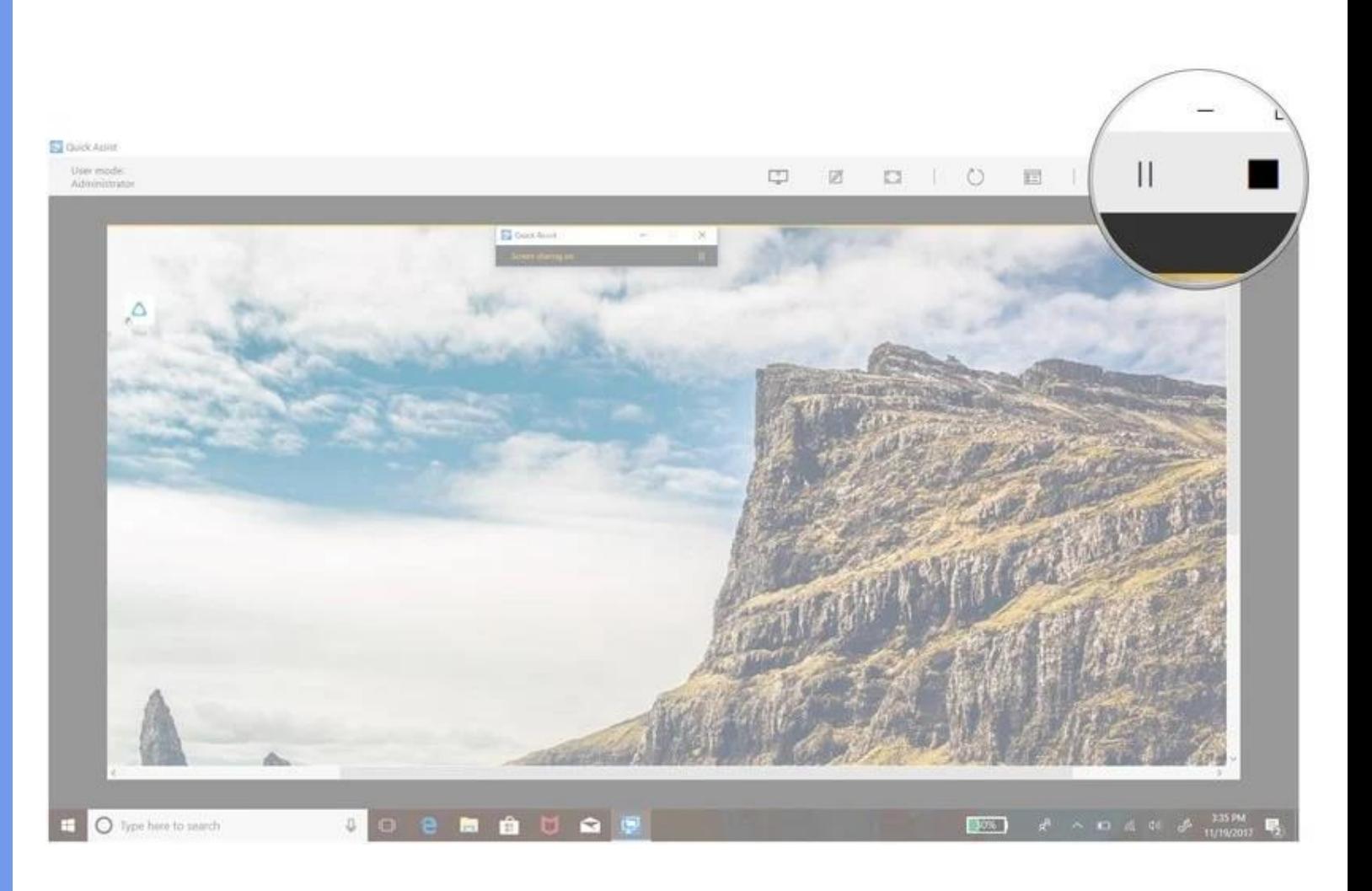

**If the person receiving assistance would like to stop the** *Quick Assis***t, they can click the X in the top-right corner of the small window on their screen.**

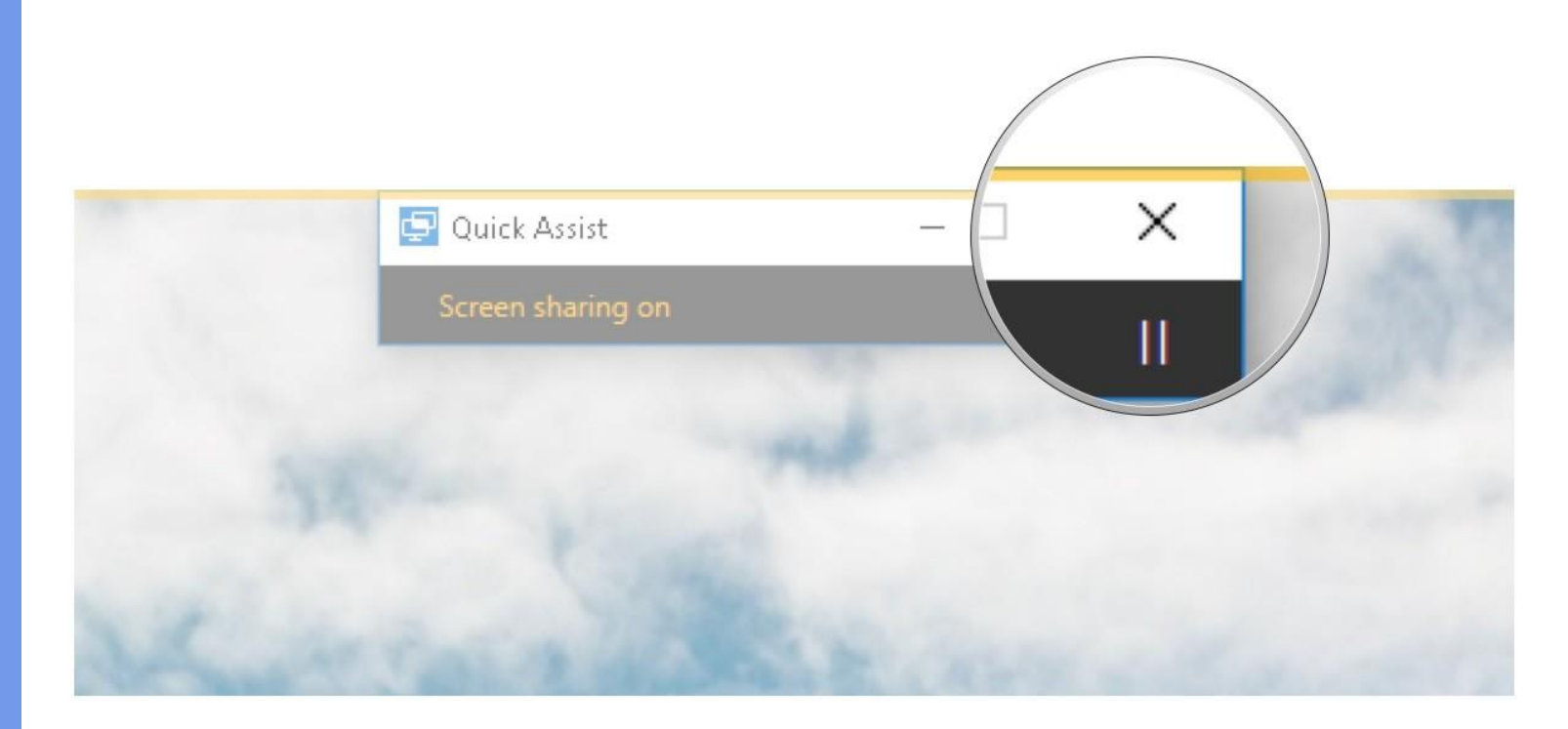

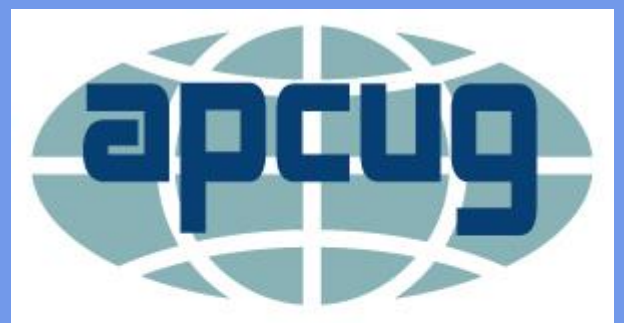

**An International Association of Technology** & Computer User Groups

# **Questions?**

**Bill James, Member APCUG Speakers Bureau**

**Wjames (at) apcug.org**

**Visit us on the web – www.apcug2.org**

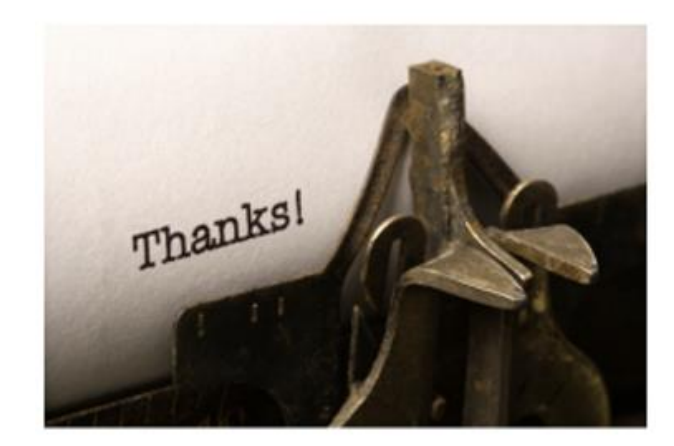